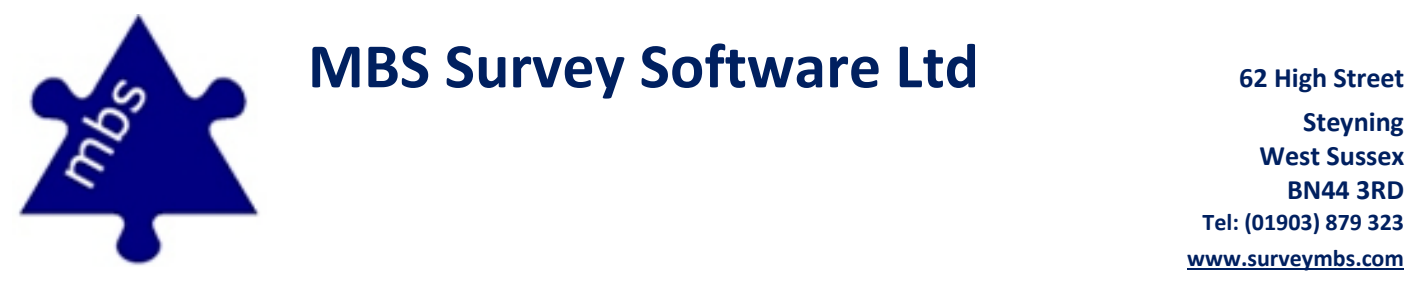

**Steyning BN44 3RD Tel: (01903) 879 323 [www.surveymbs.com](http://www.surveymbs.com/)**

## **Leica Flexline TS02 – TS06 – TS09 Pairing Guide** (Bluetooth)

Following the steps below should ensure communication with all Flexline Series Total Stations

1. From the main menu select **Option 5: Setting**

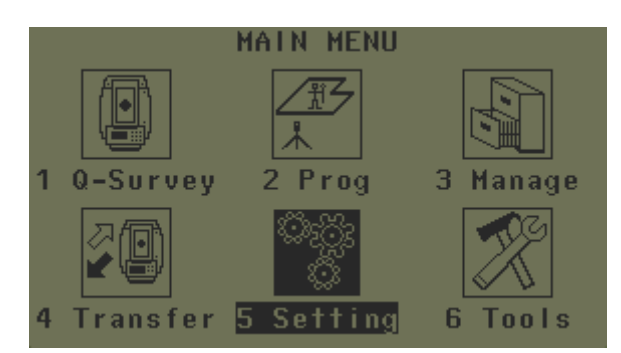

2. And then **Option 1: General**

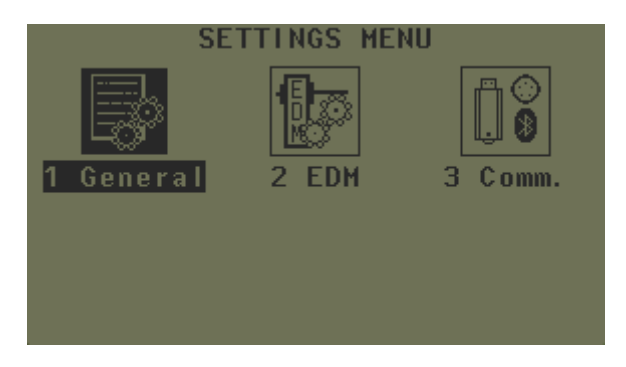

3. Using the **PAGE** button scroll to page 4 of 6, and amend the GSI-Format Setting to be **GSI 8**, and not the default GSI 16.

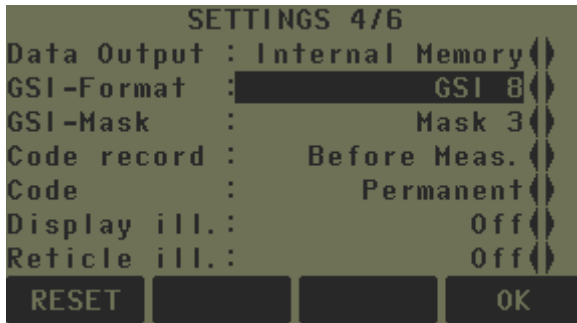

4. Press **F4**, to **OK** and accept these amendments, this will take you page to the main Settings Menu.

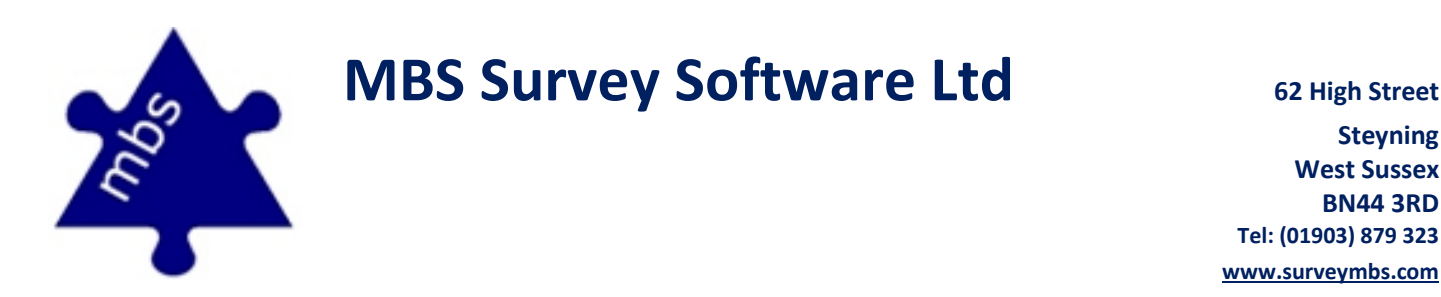

5. Now select **Option 3: Comm.**

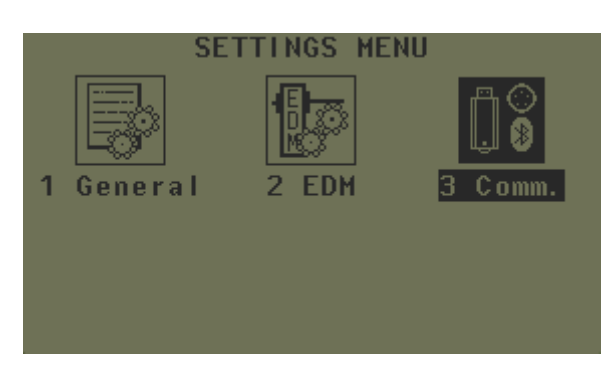

6. Make any amendments necessary so that your settings match the image below.

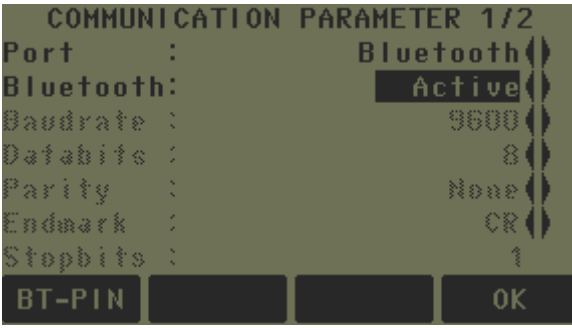

7. Press **F1**, to see the **BT-PIN** pairing code, this is typically '**0000**'.

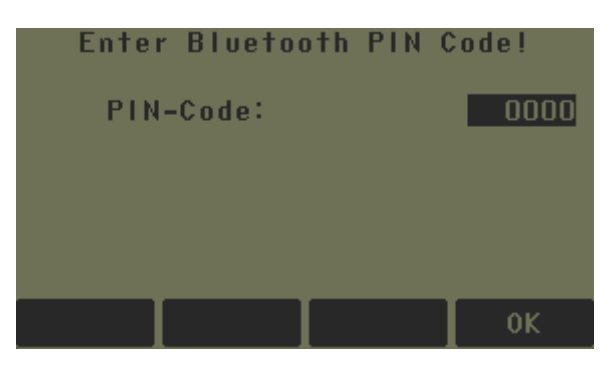

- 8. Press **F4**, to **OK** and accept these amendments, this will take you to the communication parameter page, and **F4** again will return you to the main Settings Menu.
- 9. All the settings should now be complete, selecting the **ESC** button, will exit you back out to the main menu once again.

NB: One final thing to remember is to make sure that your reflector type is set correctly to which surface that you are measuring to.

**MBS Survey Software Ltd** 62 High Street

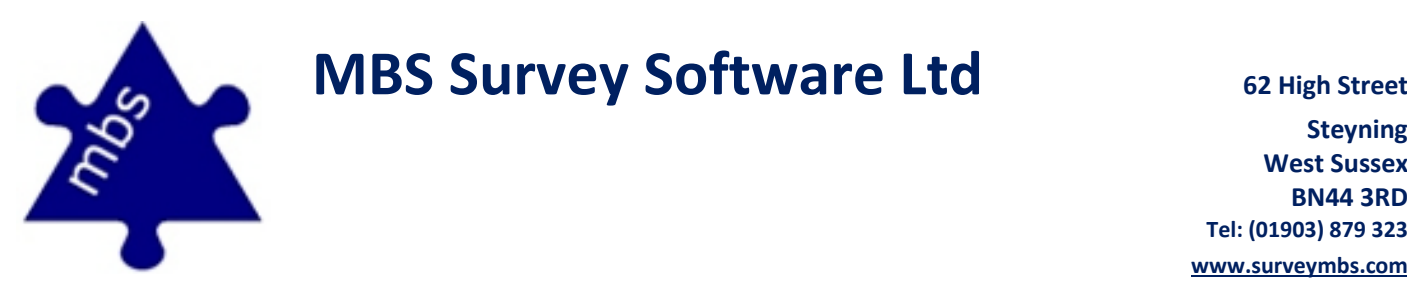

## **Connecting your Leica Flexline TS02 – TS06 – TS09 to your Tablet PC**

Following the steps below should ensure Bluetooth communication between you Leica Bluetooth Disto and Gigabyte PC Tablet.

- 1. Ensure the Bluetooth is enabled on the device, this can be checked by accessing the 'Bluetooth on/off Status' from the tray in the bottom right hand corner. This icon should appear **Blue** if the Bluetooth is enabled and **Grey** if it is disabled.
- 2. To enable the Bluetooth should it be disabled you will need to press the Start button, and click all programmes. Scroll down until you access the 'SmartManagerV3'folder, expand this out and select the Application 'SmartManagerV3'. This will open the Smart Manager Control Panel, where you can access the Communication control (this looks like a WI-fi icon and a LAN port symbol – or is the second icon along and second icon in from the top left hand corner). By pressing this icon you can toggle on/off the Bluetooth/Wifi/LAN/3G connectivity.
- 3. Also in the tray in the bottom right hand corner is a second Bluetooth icon marked 'Bluetooth', this enables you to access the Bluetooth devices connected to your computer. Right clicking (using the mouse buttons on the left hand side of the Gigabyte unit brings up a contextual menu, top of this menu is 'Open My Bluetooth', select this and My Bluetooth Places will open.
- 4. With the Total Station switched on, and the Bluetooth activated, on the Gigabyte unit select the option to 'Search for Devices' from the top bar of applications. This will scan for all Bluetooth devices in range of the Tablet PC.
- 5. The Bluetooth enabled Total Station will be listed as an 'Input Device' with the Instrument Type and Serial Number displayed.
- 6. Once it appears in the list, select it so that it is highlighted, and select 'Next'.
- 7. The Tablet PC will try and connect with the selected device and ask you to 'Select a Pairing Option'. We wish to select the option 'Enter the Devices Pairing Code'. When prompted input the pass code of '0000'.
- 8. The Total Station will beep and ask you whether you wish to allow a connection to your Tablet PC, select 'YES' (or F4) to enable the communication channel.
- 9. The Tablet PC will now install a communication port, this COM number is needed to be input within the MBS Floor Plans package.

**MBS Survey Software Ltd** 62 High Street

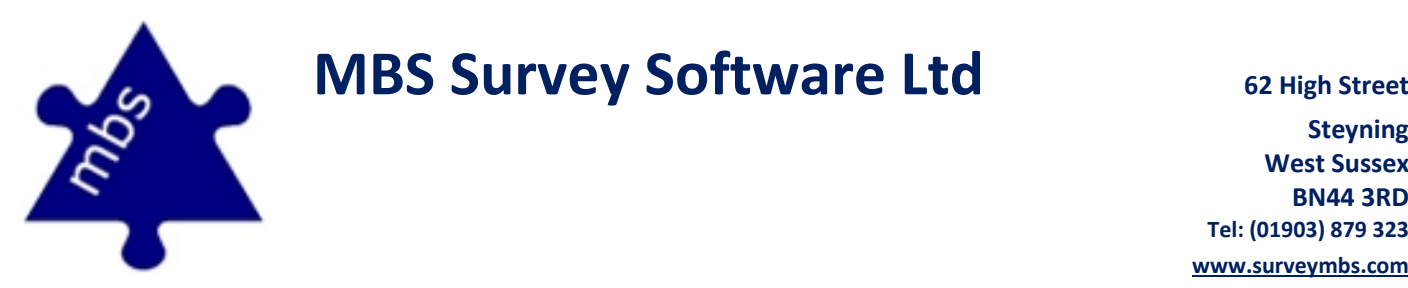

## **Connecting your Leica Flexline TS02 – TS06 – TS09 to MBS Floor plans**

- 1. Open MBS
- 2. Select: *Device > Total Station > Communications*
- 3. In the dialogue box that appears:
	- select the appropriate Instrument type from the drop down list
	- select the established COM channel from the Serial Port drop down list
	- also ensure that:
		- 1. Baud Rate = 9600
		- 2. Data Bits =  $8$
		- 3. Parity = None
		- 4. And that the Bluetooth Icon box is ticked
- 4. Click 'OK' once these parameters have been set correctly.
- 5. The dialogue box will disappear and the Total Station will be connected, if there is a problem during the initiation of this connection then an error will appear. Re-check the steps above.
- 6. You may be re-asked to allow the communication channel between the Tablet PC and the Total Station by re-inserting the pass code of '0000'.
- 7. If communication fails repeatedly, please contact us for more support.